# **Tipuri de teste**

Testele care au cararteristici comune sunt grupate în tipuri de teste. Dintre acestea, unele sunt tipuri predefinite, iar altele pot fi definite de către instructor.

Pentru a vedea care sunt tipurile de teste existente la un moment dat pe un anumit site de curs, procedăm astfel: din meniul principal al site-ului de curs alegem opțiunea *Teste*. Se deschide o pagină cu aspectul din *figura 1*.

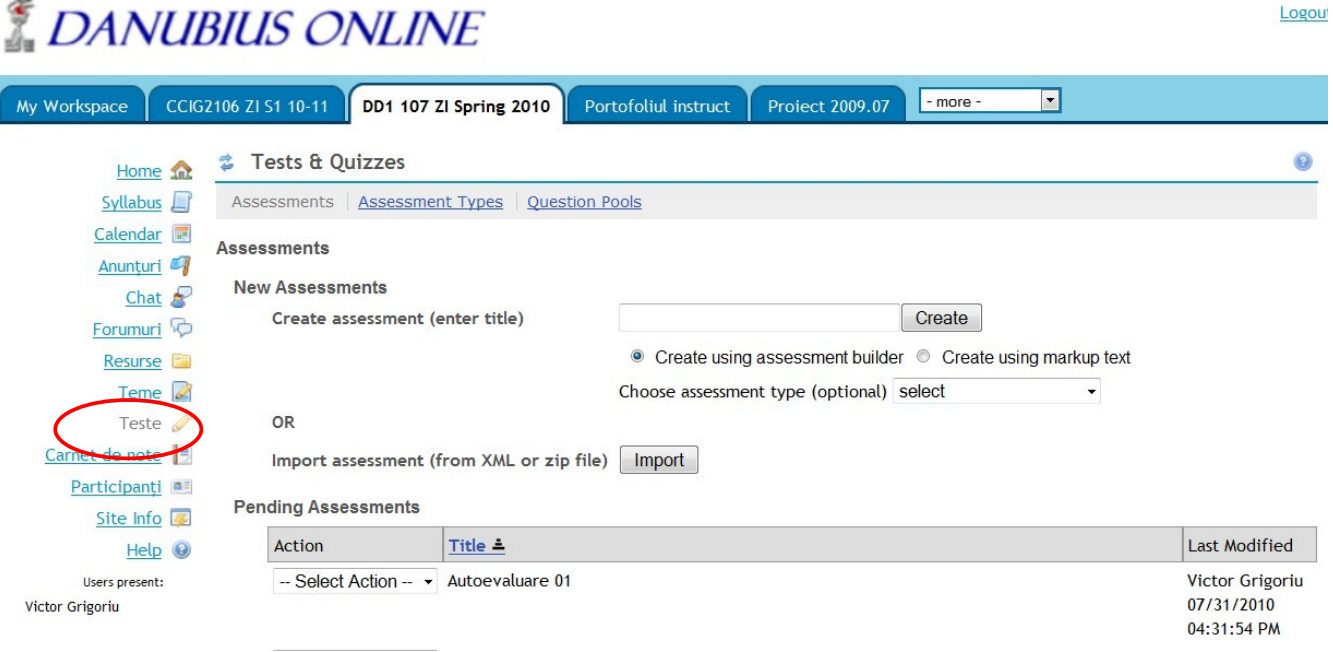

*- Figura 1 -*

Din bara de meniu orizontală, situată sub titlul **Tests & Quizzes,** alegem opțiunea *Assessment Types* (tipuri de evaluări). Se deschide pagina intitulată **Assessment Types**, care cea din *figura 2*.

**Assessment Types** 

Create or edit an Assessment Type to be used when creating assessments. Assessment Types are comprised of a set of default values and sub-selection of the assessment settings for a particular kind of assessment.

Create

#### **New Assessment Type**

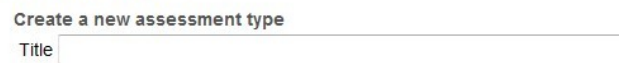

#### **Saved Assessment Types**

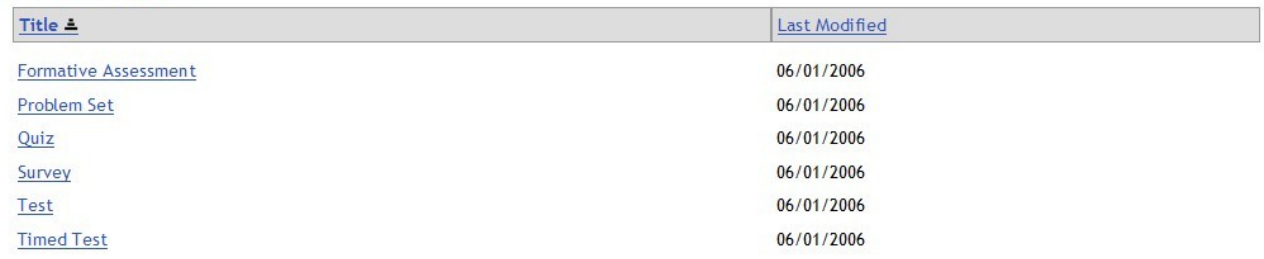

*- Figura 2 -*

Această pagină permite atât să vizualizăm și să actualizăm tipurile de teste existente, cât și să creăm tipuri de teste noi.

# *Tipuri de teste predefinite*

Tipurile de teste predefinite (*System Defined Assessment Types*) sunt cele puse la dispoziție de creatorii sistemului de programe Sakai, pe care se bazează portalul Danubius Online. Aceste tipuri apar în tabelul *Saved Assessment Types* (tipuri de teste salvate) din *figura 2*. Ulterior, acest tabel va putea conține și tipuri noi, create de instructorii de pe site.

Tipurile de evaluare prestabilite sunt următoarele:

- *Formative Assessment* evaluare formativă. Acest tip de test are ca obiectiv autoevaluarea studentului. Testul poate fi susținut online de la orice calculator de pe internet, poate fi repetat de câte ori dorește studentul, iar nota obținută la test nu este luată în considerație în nota finală la disciplina respectivă.
- *Problem set* evaluarea constă într-un set de probleme propuse studenților pentru a fi rezolvate acasă. Timpul de lucru nu este limitat. Răspunsurile se dau online, de la orice calculator de pe internet. Rezultatele se iau în considerație la nota finală.
- *Quiz* o examinare care constă dintr-un număr mic de întrebări. Întrebările se pun succesiv și nu există posibilitatea de întoarcere la întrebarea precedentă. Testul nu poate fi repetat. Rezultatul se ia în considerație la nota finală. Timpul de răspuns nu este limitat.
- *Survey* sondaj de opinie. Conține întrebări specifice sondajelor de opinie, la care nu se acordă punctaj. La fiecare întrebare se oferă mai multe răspunsuri posibile, dar orice răspuns ales de respondent este considerat valabil.
- *Test* test. Fiecare întrebare este pe o pagină separată și nu se permite întoarcerea la paginile precedente. Poate fi susținut o singură dată. Timpul de lucru nu este limitat. Este posibil să se indice că, pentru a susține testul, studentul trebuie să introducă un nume de acces și o parolă specială, care i se comunică de supraveghetor în sala de examen (în acest fel, testul nu poate fi susținut decât din sălile în care există supraveghetor). Rezultatul se ia în considerație la nota finală.
- *Timed Test* test cu timp limitat. La fel ca *Test*, dar este specificat intervalul maxim de timp din momentul când studentul începe să lucreze, până când depune rezultatul. Dacă nu se încadrează în acest timp, testul este depus automat în stadiul în care era la expirarea intervalului.

Dacă se face click pe titlul unui tip de test, apare o pagină care conține setările tipului respectiv. Despre setări ne vom ocupa în detaliu în secțiunea *Crearea unui tip de test nou*.

# *Crearea unui tip de test nou*

Dacă tipurile de teste predefinite nu ne satisfac, putem crea propriile noastre tipuri de teste. În acest scop, din bara de meniu orizontală din *figura 1* alegem opțiunea *Assessment Types* (tipuri de evaluări). Și apare pagina din *figura 2*.

Deasupra acestei liste există rubrica **New Assessment Type** care ne dă posibilitatea să creăm un tip nou. În acest scop, în caseta *Title* introducem titlul noului tip de test, apoi apăsăm butonul *Create* (creează). Apare o pagină a cărei parte superioară are aspectul din *figura 3*.

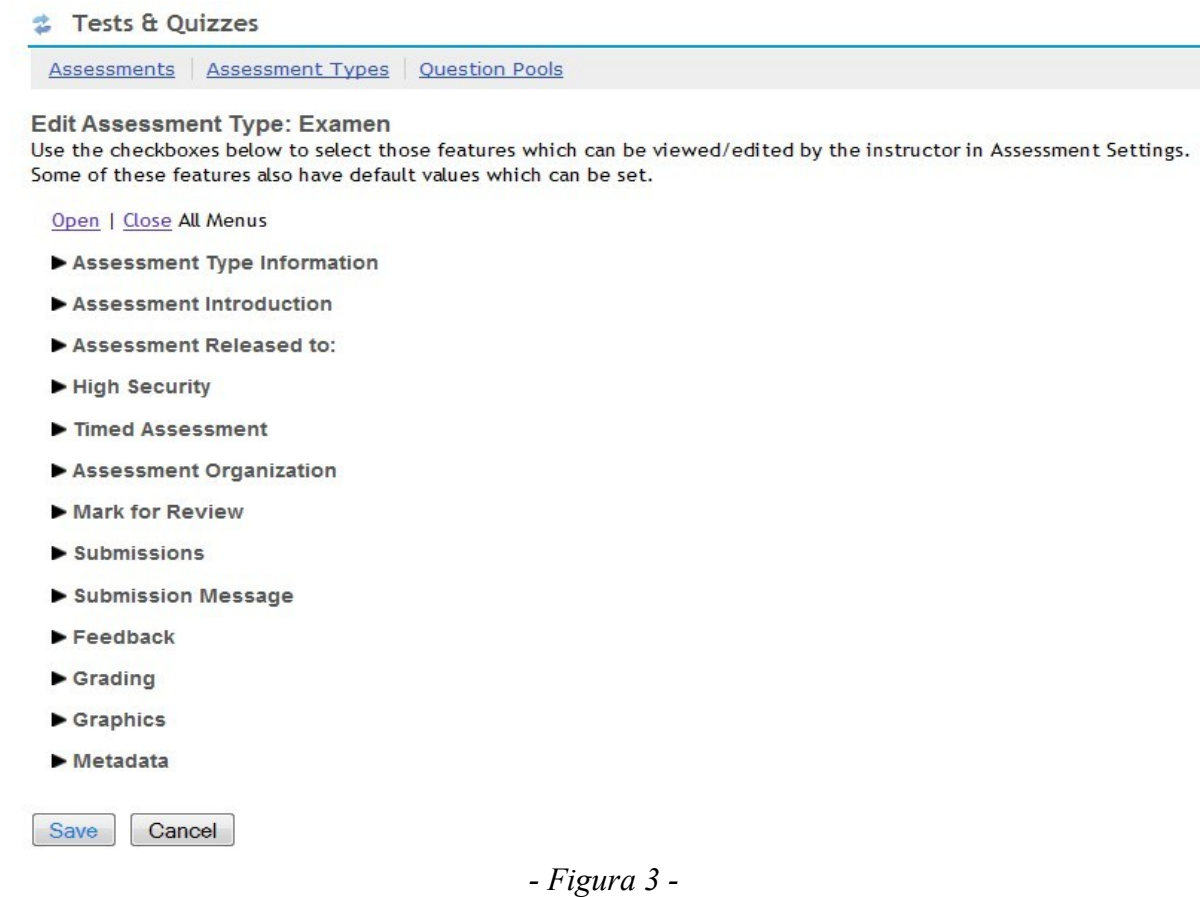

După cuvintele *Edit Assessment Type* (editează tipul de evaluare), apare titlul acestui tip, introdus de noi anterior (în exemplul de față *Examen*). În continuare, apar meniurile cu setările posibile ale noului tip. Vom discuta în continuare fiecare meniu în parte.

### **Assessment Type Information**

Conținutul acestui meniu este cel din *figura 4*.

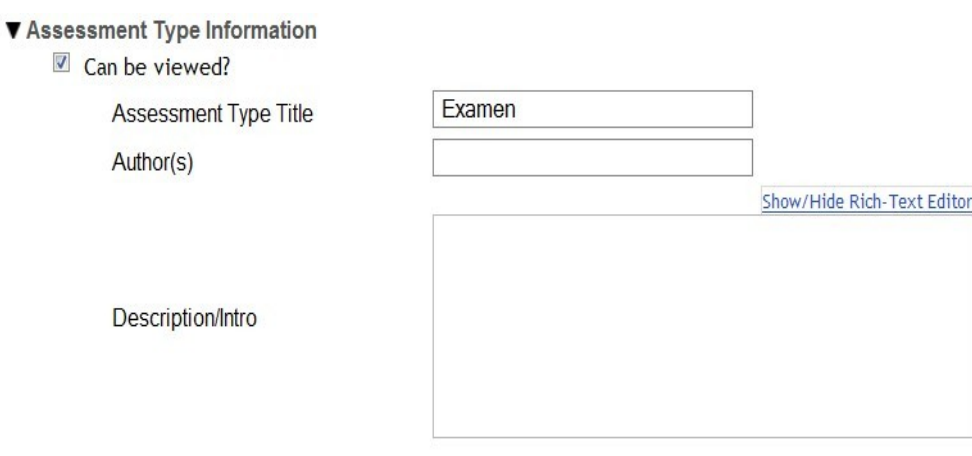

*- Figura 4 -*

Caseta intitulată *Can be viewed?* trebuie bifată numai dacă dorim ca această informație să fie văzută și de utilizatorii tipului de test.

Caseta *Assessment Type Tytle* conține titlul tipului de test, care poate fi modificat. În caseta *Author(s)* se introduc numele autorilor tipului de test.

Utmează caseta *Description/Intro*, în care se introduce descrierea tipului de test. În mod implicit, acest text este simplu (neformatat). Dacă facem click pe opțiunea *Show/Hide Rich Text Editor* se deschide un editor pentru text formatat.

### **Assessment Introduction**

Acest meniu conține două casete de bifare, care se referă la permisiunile care se dau autorilor de teste de acest tip cu privire la completarea informațiilor din rubrica precedentă.

*Can be Edited?* (pot fi editate?)

- *Assessment Author(s)* autorii testului.
- *Assessment Description/Intro* descrierea testului.

Dacă una din aceste casete rămâne nebifată, informațiile corespunzătoare nu vor putea fi modificate de creatorul testului, astfel că rămân cele introduse de autorul tipului de test la rubrica precedentă.

## **Assessment Released To**

În acest meniu apar cele trei opțiuni posibile (*Anonymous Users* – utilizatori anonimi, *Site Members* – membrii site-ului și *Selected Groups* – grupurile selectate), dintre care se alege care va fi opțiunea implicită pentru tipul de test creat acum. Opțiunea va putea fi modificată la crearea testului.

## **High Security**

Acest meniu conține întrebarea *Can be edited?* (poate fi editat?) urmată de două casete de bifare cu următoarele inscripții:

- *Allow only specified IP Addresses* se permit numai adresele de IP specificate.
- *Secondary ID and Password* ID și parolă secundare.

Putem bifa ambele casete, una dintre ele sau niciuna. Dacă una sau ambele casete sunt bifate, atunci la crearea testului este vizibil la setări meniul High Security și autorul testului va putea să specifice condițiile de securitate corespunzătoare casetei bifate aici:

- Poate introduce adresele de IP (adresele numerice de pe internet) ale calculatoarelor de pe care se permite susținerea testului.
- Poate introduce un nume și o parolă de acces suplimentare, care vor fi comunicate studenților de către supraveghetor în sala de examen.

Dacă nu se bifează niciuna dintre aceste casete, meniul High Security nu va putea fi utilizat.

## **Timed Assessment**

Acest meniu conține întrebarea *Can be edited?* (poate fi editat?) urmată de o singură casetă de bifare intitulată *Timed Assessment*. Dacă se bifează această casetă, la crearea testului va putea fi utilizat acest meniu (deci va putea fi stabilită o durată maximă de susținere a testului). În caz contrar, această posibilitate nu există.

### **Assessment Organization**

### Acest meniu are aspectul din *figura 5*.

**V** Assessment Organization

#### Navigation

Can edit default value (below)?

© Linear access to questions with NO return to previous pages. (There are only "Save and Continue" buttons to go forward. There is NO Table of Contents page.)

C Random access to questions from a Table of Contents. (There are "Save and Continue" and "Previous" buttons on each page for navigation. Auto-submit when time expires.)

#### Question Layout

- $\triangledown$  Can edit default value (below)?
	- Each Question is on a separate Web page
	- Each Part is on a separate Web page
	- The complete Assessment is displayed on one Web page

Numbering

Can edit default value (below)?

- © Continuous numbering between parts
- Restart numbering for each part

### *- Figura 5 -*

Există următoarele trei grupuri de opțiuni:

- *Navigation* navigare. Se referă la modul cum studentul, în timpul susținerii testului, poate să treacă de la o pagină a testului la alta. Opțiunile sunt următoarele:
	- *Linear access to questions with NO return to previous pages. (There are only "Save and Continue" buttons to go forward. There is NO Table of Contents page.)* - acces liniar la întrebări, fără întoarcere la paginile anterioare (pe fiecare pagină există numai butoanele *Save* și *Continue* pentru a trece la pagina următoare și NU există o pagină cu Cuprinsul testului).
	- *Random access to questions from a Table of Contents. (There are "Save and Continue" and "Previous" buttons on each page for navigation. Auto-submit when time expires.)* - acces aleator la întrebări (într-o ordine arbitrară), folosind un Cuprins al testului (pe fiecare pagină există butoanele *Save and Continue* (salvează și continuă) și *Previous* (pagina precedentă)).
- Question Layout aspectul întrebării, cu următoarele opțiuni:
	- *Each question is on a separate Web page* fiecare întrebare se găsește pe o pagină web separată.
	- *Each Part is on a separate Web page* fiecare parte a testului se găsește pe o pagină web separată.
	- *The complete Assessment is displayed on one Web page* întregul test este afișat pe o singură pagină web.
- *Numbering* numerotarea întrebărilor, cu următoarele opțiuni:
	- *Continuous numbering between parts* numerotare continuă a întrebărilor între părți (când se trece la o nouă parte, continuă numerotarea de la partea precedentă).

◦ Restart numbering for each part – se reîncepe numerotarea la fiecare parte nouă.

Remarcăm în toate cele trei grupuri de opțiuni care sunt văzute la crearea testului există și o casetă de bifare cu inscripția *Can edit default value (below)?* (se poate edita valoarea implicită de mai jos?). La editarea tipului de test, se alege valoarea implicită pentru fiecare grup. Dacă se bifează și caseta *Can edit* din grupul respectiv, înseamnă că la crearea testului această valoare implicită va putea fi modificată. În caz contrar, valoarea implicită rămâne obligatorie.

# **Mark for Review**

În acest meniu există două casete de bifare. Prima dintre ele are textul *Can edit default value (below)*? (poate fi editată valoarea implicită de mai jos?). A doua casetă are inscripția *Add Mark for Review feature* (adaugă facilitatea de marcare a întrebării pentru a fi revizuită). Dacă se bifează prima casetă, înseamnă că valoarea implicită specificată prin caseta a doua poate fi modificată la crearea testului. Altfel, ea rămâne obligatorie.

## **Submissions**

Acest meniu conține două grupuri de opțiuni privind modul de depunere a testului, respectiv numărul de depuneri permis și dacă se permit depuneri cu întârziere. Aspectul meniului este cel din *figura 6*. Fiecare dintre aceste grupuri conține și caseta de bifare *Can edit default value (below)?* (se poate edita valoarea implicită de mai jos?). Dacă această casetă este bifată, opțiunile din acest grup vor putea fi modificate de autorul testului. În caz contrar, opțiunile implicite stabilite aici devin obligatorii.

Primul grup de opțiuni este *Number of Submissions Allowed* (numărul de susțineri permis). Aici există două opțiuni posibile:

- *Unlimited* nelimitat. Se utilizează în special la testele de autoevaluare.
- *Only n submissions allowed* se permit numai **n** susțineri, unde n este un număr introdus manual în caseta de text corespunzătoare.

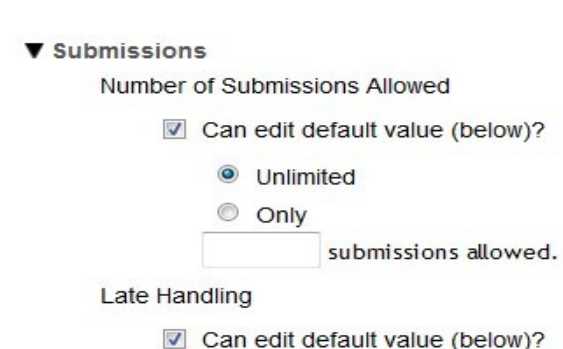

- C Late Submissions (After Due Date) will NOT be accepted
- Late Submissions will be accepted and will be tagged late during grading

### *- Figura 6 -*

Al doilea grup de opțiuni este *Late Handling* se referă la posibilitatea ca studentul să susțină testul cu întârziere. Există două opțiuni:

• *Late Submissions (After Due Date) will NOT be accepted* – susținerile cu întârziere (după termenul de predare) NU vor fi acceptate.

• *Late Submissions will be accepted and will be tagged late during grading* – se vor accepta susțineri întârziate, dar vor fi marcate ca atare la acordarea punctajului.

### **Submission Message**

meniul conține întrebarea *Can be edited?* urmată de două casete de bifare cu unscripțiile:

- *Submission Message* mesajul care apare după depunerea testului.
- *Final Page URL* URL-ul paginii finale.

Dacă oricare din aceste casete este bifată, atunci la crearea testului apare caseta în care se poate introduce informația corespunzătoare.

### **Feedback**

Se numește Feedback informația pe care o primește studentul după ce a susținut testul. În afară de punctajul acordat la fiecare întrebare și de indicațiile privind care dintre răspunsuri au fost corecte, studentului i se pot transmite anumite comentarii ale instructorului, care depind de răspunsul dat de student. Aceste comentarii pot fi atât la nivelul întregii întrebări, cât și la nivel de răspuns (în cazul întrebărilor la care se oferă mai multe răspunsuri).

În acest meniu apar cele trei grupuri de opțiuni referitoare la feedback: *Feedback Authoring* (referitoare la nivelul la care se acordă feedbackul), *Feedback Delivery* (privind momentul de timp în care se livrează feedbackul) și *Feedback Components Students Can See* (care permite alegerea componentelor de feedback pe care le pot vedea studenții). Fiecare grup conține, în afară de opțiunile corespunzătoare, o casetă de bifare cu inscripția *Can edit default value (below)*? (poate fi editată valoarea implicită de mai jos?). Creatorul tipului de test alege din fiecare grup opțiunea sau opțiunile implicite. Dacă bifează și caseta *Can edit*, aceste opțiuni vor putea fi modificate la crearea testului. Altfel, opțiunile implicite rămân obligatorii.

### **Grading**

Acest meniu are aspectul din *figura 7*.

▼ Grading

Students' Identities

- Can edit default value (below)?
	- Students' identities can be seen by graders
	- Anonymous grading only

**Gradebook Options** 

- $\triangledown$  Can edit default value (below)?
	- © None
	- Grades sent to Gradebook

Recorded Score If Multiple Submissions per User

- Can edit default value (below)?
	- Record the highest score
	- Record the last score
		- *Figura 7 -*

Meniul conține trei grupuri de opțiuni referitoare la modul în care se face notarea. Cele trei grupuri sunt următoarele:

- *Sudents' identities* identitățile studenților, cu următoarele opțiuni:
	- *Students' identities can bee seen by graders* identitățile studenților pot vi văzute de evaluatori.
	- *Anonymous grading only* evaluarea poate fi numai anonimă.
- *Gradebook Options* opțiuni privind carnetul de note, cu următoarele opțiuni:
	- *None* niciuna. Se folosește în special la testele care nu se includ în nota finală la cursul respectiv.
	- Grades sent to Gradebook punctajele acordate se transmit la Carnerul de note.
- *Recorded Score if Multiple Submissions per User* scorul înregistrat dacă un utilizator depune testul de mai multe ori, cu următoarele opțiuni:
	- *Record the highest score* se înregistrează cel mai înalt scor dintre cele obținute.
	- Record the last score se înregistrează ultimul scor dintre cele obținute.

Fiecare grup conține și o casetă de bifare cu inscripția *Can edit default value (below)*? (poate fi editată valoarea implicită de mai jos?). Alegem din fiecare grup opțiunea care devine implicită. Dacă bifăm și caseta de bifare din grup, opțiunea implicită din grupul respectiv va putea fi modificată la crearea testului. Altfel, ea devine obligatorie.

După ce s-au selectat opțiunile dorite din toate meniurile, se apasă pe butonul *Save* (salvează). În acest fel, tipul de test este creat, iar titlul lui este inclus în lista tipurilor existente din *figura 2*.